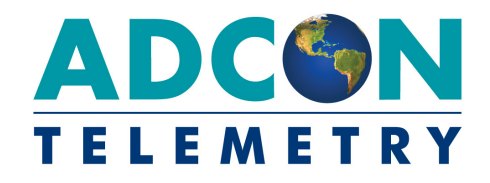

# **A75***x* **addWAVE Series 4 A753/A755/A757**

**User Guide**

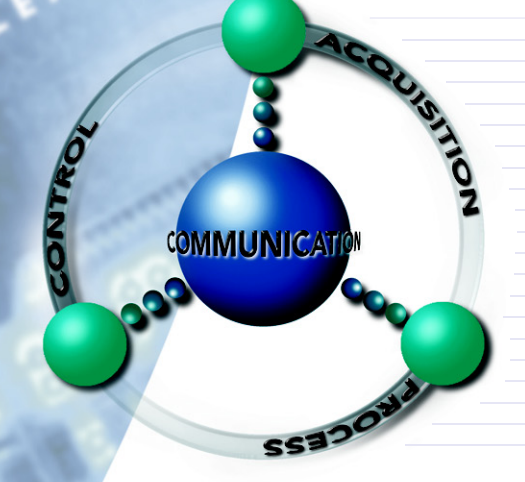

SMART WIRELESS SOLUTIONS

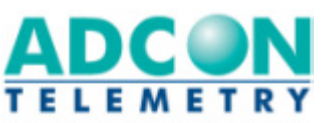

ADCON TELEMETRY GMBH INKUSTRASSE 24 A-3400 KLOSTERNEUBURG A U S T R I A TEL: +43 | 2243 | 38280-0 FAX: +43 | 2243 | 38280-6 http://www.adcon.at

ADCON INTERNATIONAL INC. 2050 LYNDELL TERRACE SUITE 120, DAVIS CA 95616 - 6205 USA TEL: +1 | 530 | 753-1458 FAX: +1 | 530 | 753-1054 http://www.adcon.at

ADCON AUSTRALIA PTY. LTD. ENFIELD PLAZA SA 5058 P O **BOX** 605 ADELAIDE AUSTRALIA TEL: +61 | 8 | 8260-4682 FAX: +61 | 8 | 8260-4685 http://www.adcon.at

Proprietary Notice

The Adcon logo, Adcon Telemetry, Smart Wireless Solutions, the A7*xx* series, addIT, addWAVE, the A840 and A850 series and Telemetry Gateway, AgroExpert, addVANTAGE®, addVANTAGE Lite and addVANTAGE Pro are trademarks or registered trademarks of Adcon Telemetry GmbH.

Neither the whole nor any part of the information contained in this publication may be reproduced in any material form except with the prior written permission of Adcon Telemetry GmbH.

This publication is intended only to assist the reader in the use of the product. Adcon Telemetry GmbH shall not be liable for any loss or damage arising from the use of any information in this publication, or any error or omission in such information, or any incorrect use of the product.

Document Release 1.0, 27 June 2011 Copyright ©2001-2011 by Adcon Telemetry GmbH. All rights reserved.

## *Contents*

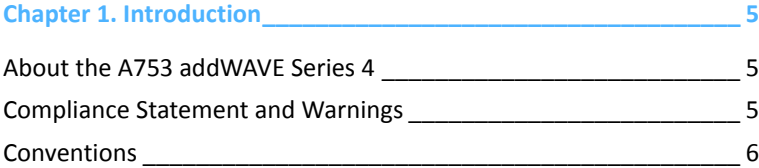

#### **[Chapter](#page-6-0) 2. Using the addWAVE\_\_\_\_\_\_\_\_\_\_\_\_\_\_\_\_\_\_\_\_\_\_\_\_\_\_\_\_\_\_ 7**

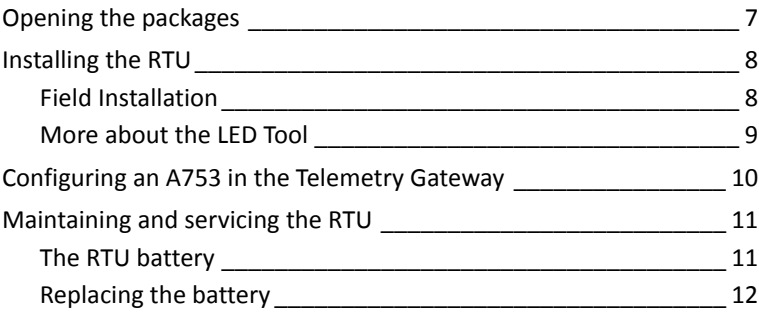

#### **[Chapter](#page-13-0) 3. Performing Advanced Functions \_\_\_\_\_\_\_\_\_\_\_\_\_\_\_\_\_\_ 14**

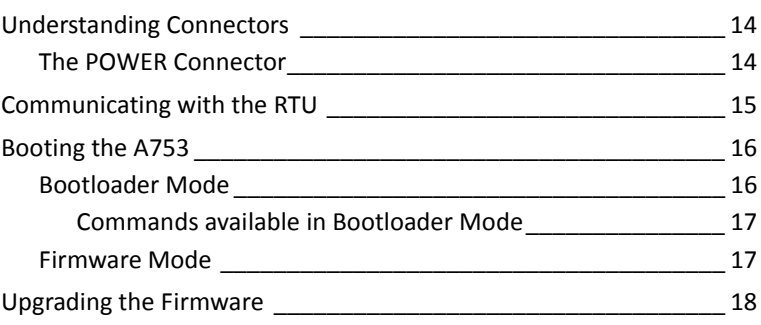

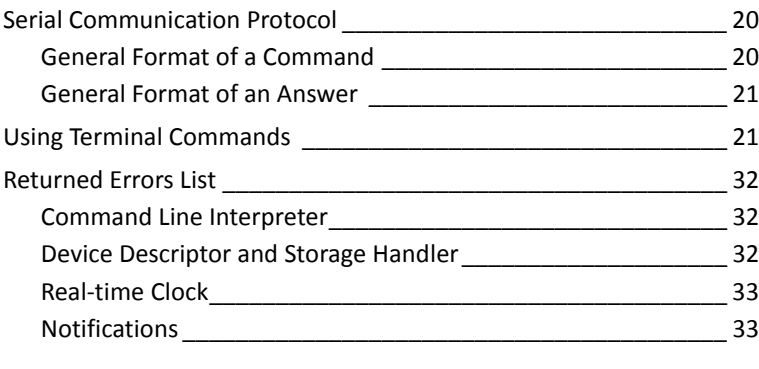

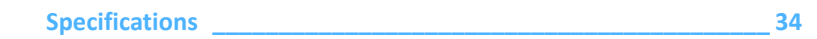

## <span id="page-4-0"></span>**Chapter 1. Introduction**

This manual explains the hardware aspects of Adcon's A753 addWAVE Series 4 remote telemetry units, including installation issues and certain parameter configurations. The manual is divided as follows:

- *[Introduction](#page-4-0)*, which gives some general information and document conventions.
- *[Using the addWAVE](#page-6-2)*, which details the installation and use of the remote telemetry unit.
- *[Performing Advanced Functions](#page-13-3)*, which discusses connectors and controllers and provides other information for advanced users.
- *[Specifications](#page-33-1)*, which describes operating parameters for the devices.

## <span id="page-4-1"></span>**About the A753 addWAVE Series 4**

<span id="page-4-3"></span>The A753 addWAVE Series 4 remote telemetry unit (RTU) is a lowpower telemetry device with four digital

<span id="page-4-4"></span>I/O ports, twelve analog inputs, and four counter inputs.

The A753 is a ruggedized RTU, complying with the IP65 ingress protection class (NEMA 4). Depending on topography, it ensures a reliable wireless connection to other A73x RTUs or an A840/A850 Telemetry Gateway over a distance of up to 20km (12 miles).

Due to its construction as well as to the software controlling it, the power consumption is extremely low. The unit operates off an internal 6.2 Volt rechargeable battery, which is charged either by a solar panel or an external power adapter.

## <span id="page-4-2"></span>**Compliance Statement and Warnings**

The A73x must not be used with an antenna other than the one supplied by Adcon (or an antenna with identical technical specifications).

<span id="page-5-1"></span>**6**

## <span id="page-5-0"></span>**Conventions**

Certain conventions apply in this document.

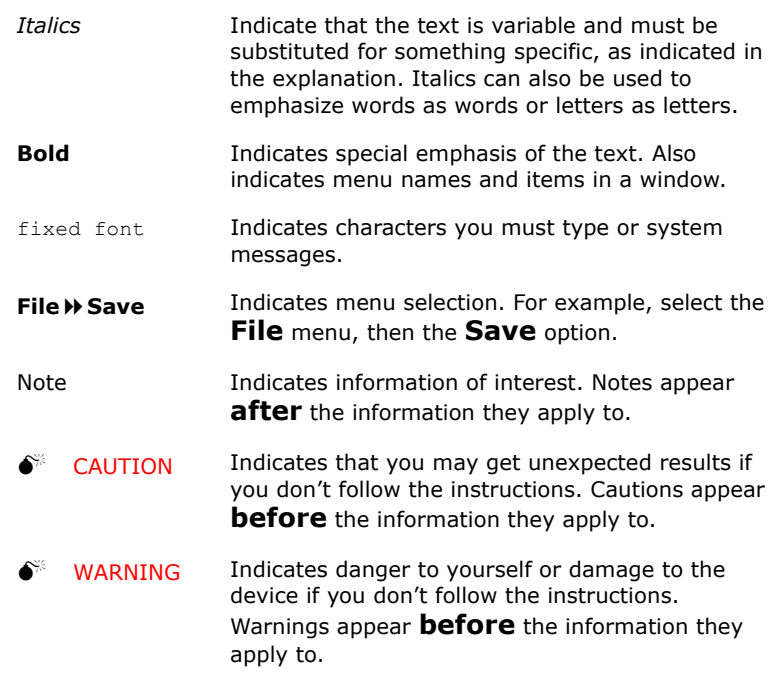

## <span id="page-6-2"></span><span id="page-6-0"></span>**Chapter 2. Using the addWAVE**

The A753 addWAVE remote telemetry unit (RTU) is part of the A7*xx* series. For testing purposes, you should have an A840 or A850 Telemetry Gateway with access to the internet installed before you install the A753 RTU. For information about installing the A840 or A850, refer to device's user's guide.

## <span id="page-6-1"></span>**Opening the packages**

<span id="page-6-3"></span>The addWAVE RTU package contains the following items:

- A753UHF Series 4 RTU (or A752 or A751)
- an antenna including a mounting bracket and a 3 m (9 ft.) cable
- three ring clamps (one for tightening the mounting bracket of the antenna)

If ordered, the following items come in separate packaging:

- solar panel with ring clamp
- set of aluminum poles
- LED tool

Make sure you have received all the equipment and read through the instructions that follow. When you are sure you understand them, you are ready to install your RTU.

## <span id="page-7-2"></span>[Figure](#page-7-2) 1 shows the front view of an addWAVE RTU. **Figure 1. addWAVE RTU (A753)**

<span id="page-7-4"></span>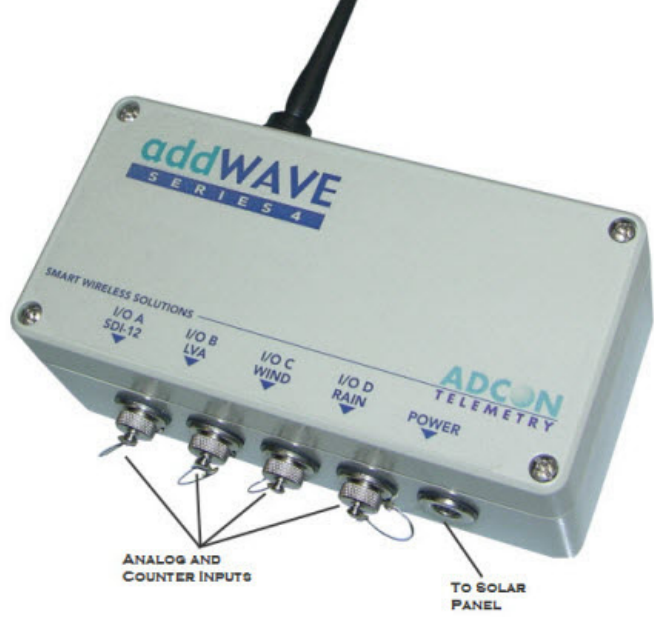

## <span id="page-7-0"></span>**Installing the RTU**

In general, the typical "line-of sight" distance the RTU can communicate is 10km (6 miles). This is valid if both the RTU and its partner device are mounted on a 3 m mast (9ft.); the results may vary under different conditions, and you can sometimes achieve greater distances.

<span id="page-7-3"></span>As with all wireless communication devices, the higher the transmitter is installed, the better the communication will be.

All A75x devices accept the standard Adcon sensors (A751 excluded).

## <span id="page-7-1"></span>**Field Installation**

Installing a preset A753 in the field is a fairly simple process. By performing a connectivity check using an LED tool (not included in the delivery of a A753, but available from Adcon), you will be able to prove connectivity to your current radio network.

The LED tool is shown in Figure 2.

#### **Figure 2. LED tool**

<span id="page-8-3"></span>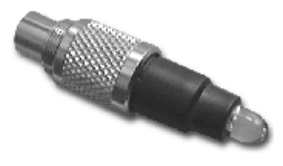

*Note: The LED tool is a blind plug to be connected to the SOLAR connector.*  Follow these steps to install an A753 in the field:

- <span id="page-8-1"></span>1. Review the installation area and choose the best site.
- 2. Assemble the pole set.
- 3. Put an Adcon plastic cap into the top of the pole and secure it with a pipe clamp to protect the top of the pole from damage.
- 4. Using a hammer, drive the 80 cm aluminum rod into the ground.
- 5. Using the pipe clamp supplied, fasten the solar panel onto the pole. Make sure that the panel is facing south (north if you are located in the southern hemisphere) and out of the way of the A753 RTU.

#### *Note: The solar panel can be mounted under or behind the A75x RTU, but make sure that the RTU does not shadow the panel.*

- 6. Fasten the A75x RTU to the top of the pole with a pipe clamp. Adcon recommends that you perform a connectivity test, if you can, to check the positioning of the device.
- **WARNING** *If you turn the fastening screws too tightly, you could damage the connectors.*
	- 7. Attach the sensors to the I/O connectors and the solar panel to the POWER connector by turning the plugs' fastening screws clockwise until secure.
	- 8. If you have SDI-12 sensors, attach the respective sensors.

This completes the installation of your A753. If the SOLAR CELL connector or the DC INPUT connector is left unused, use the cap provided to protect it against moisture and dust. Be sure to keep the following information in a place you can remember:

- Serial number of the A753 (printed on the type plate)
- Location of the A753

*Note: This information will be necessary during the configuration of the device at the A850 Gateway.*

#### <span id="page-8-0"></span>**More about the LED Tool**

<span id="page-8-2"></span>The LED tool allows you to rapidly check the status of an A753. See Table [1 on page](#page-9-1) 10 which describes the LED blinking codes for the A753.

A broadcast is sent to other stations when you plug in the LED tool. Wait approx. 30 seconds for completion of this broadcast, but look at the LED tool.

If the A753 is heard by another RTU, it will receive an answer from that station. When the broadcast is completed, the LED tool will make a long flash to signal this event. Then, for every other received RTU, the LED tool will make a short flash. Simply count the flashes and you know how many station can be reached from this RTU (we call it connectivity test).

<span id="page-9-3"></span>After this connectivity test, the unit flashes rapidly to let you know the unit is alive. These flashes occur every half second.

<span id="page-9-2"></span>If the internal battery level drops below 5.6 volts, the unit will enter the *misery* state. In this state the unit reduces its activities to a minimum. Communication over the serial communication cable is not possible. Only the internal real-time clock is maintained and the power management functions are performed.

Furthermore, when the internal battery level drops below 5.2 volts, the system switches completely off, effectively decoupling itself from the battery in order to protect it.

*Note: If the LED tool was connected to the A753 when the unit shut down, the LED tool will restart the A753, which will initiate a shutdown again. If this happens to you, disconnect the LED tool and replace/recharge the battery. (This does not apply if a solar panel is connected to the SOLAR connector.)* 

| <b>State</b>     | <b>Blink Code</b>                                                 | <b>Description</b>                                                        |
|------------------|-------------------------------------------------------------------|---------------------------------------------------------------------------|
| Misery mode      | Short flash every second                                          | Battery voltage below 5.5V<br>but above 5.0V. Sensors are<br>not sampled. |
| Normal mode      | Short flash every 1/2<br>second                                   | RTU voltage is $>$ 5.5V. RTU<br>is up and running.                        |
| <b>Broadcast</b> | Long flash and then one<br>short flash for every<br>heard station | Connectivity test                                                         |

<span id="page-9-1"></span>**Table 1. LED Tool Blink Codes**

## <span id="page-9-0"></span>**Configuring an A753 in the Telemetry Gateway**

To configure the A753 with an A850 Telemetry Gateway, refer to the *A850 Telemetry Gateway User's Guide*.

## <span id="page-10-0"></span>**Maintaining and servicing the RTU**

<span id="page-10-4"></span>An A753 Series 4 addWAVE needs virtually no maintenance. It is waterproof and designed to withstand harsh environmental conditions (-30 to +70 °C, or -22 to 158 °F), high RH values, water, and other non-corrosive liquids. It conforms to the European protection class IP65. This applies also to the connectors, as long as they are mated. Don't let unmated connectors on either the addWAVE RTU or the sensors be exposed to the environment for extended periods of time as this will seriously degrade their functionality.

#### <span id="page-10-1"></span>**The RTU battery**

<span id="page-10-2"></span>• The internal battery supplies 6.2 volts and consists of a NiMH pack. The internal electronics manage the battery's charging/ discharging process, ensuring it a long life time. This approach, coupled with a remarkably low average power consumption, allows an addWAVE RTU to operate at least two weeks on a fully charged battery, as long as the analog and the counter values are stored in the internal memory every 15 minutes.

<span id="page-10-3"></span>Table 2 shows the addWAVE device's expected operation time on a fully charged battery under various conditions.

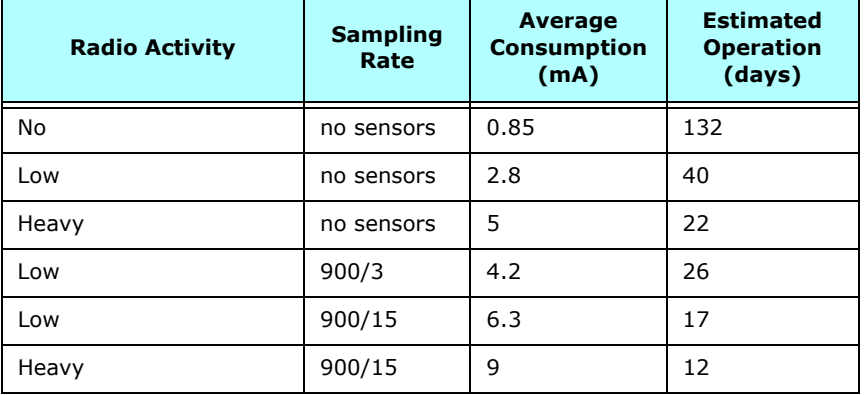

#### **Table 2. addWAVE Device Operation Time**

However, if for some reason (wear-out or accident) the battery loses its capacity (noted in the software with repeated "Battery low" messages), it must be replaced. Make sure though, that the problem is really due to the battery and not to a defective or dirty solar panel.

Adcon highly recommends that you frequently check and clean your solar panels. Rain and dust can cover the solar panel's surface with a thin layer of dirt, effectively reducing its power output. Surrounding vegetation can also lower panel efficiency.

#### <span id="page-11-0"></span>**Replacing the battery**

<span id="page-11-3"></span>If you have verified that the battery needs to be replaced, follow these steps to do so:

<span id="page-11-2"></span>1. Open the lid by unscrewing the four screws in the corners of the A75x RTU, then remove the lid as shown in [Figure](#page-11-2) 3.

**Figure 3. Removing the A75x Lid**

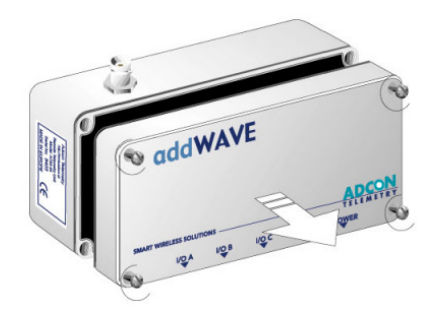

<span id="page-11-1"></span>2. The battery pack is connected to the electronics board by means of a PCB connector. Remove the battery pack's plug from the PCB connector, as shown in [Figure](#page-11-1) 4.

#### **Figure 4. Unplugging the PCB Connector**

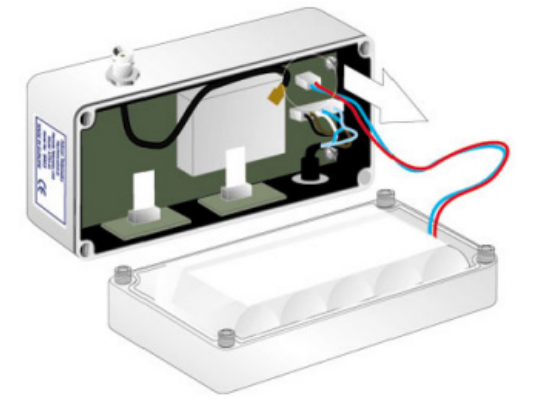

<span id="page-12-0"></span>3. Unscrew the four screws of the plastic cover that holds the battery pack in place, then remove the cover. [Figure](#page-12-0) 5 shows this step, revealing the A753 battery pack inside the RTU.

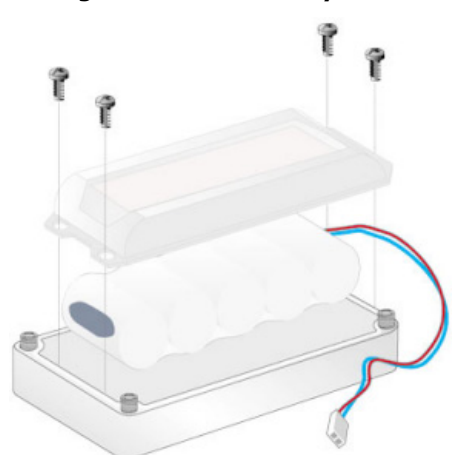

#### **Figure 5. A753 Battery Pack**

- 4. Remove the battery pack and replace it with a new one (obtainable from Adcon).
- 5. Put the plastic cover back into position and fasten the four screws.
- 6. Insert the battery plug into the PCB connector.

 **WARNING** *Be sure to mount the rubber gasket of the lid properly e.g. not twisted, so that the unit's IP65 environmental protection is not affected. You must also be sure to not squeeze the battery cable.*

- 7. Mount the lid back, taking care that the rubber gasket sealing the box is correctly in place, not twisted and free of dirt and soil.
- 8. Screw the four cover screws back in, applying a moderate force.

## <span id="page-13-3"></span><span id="page-13-0"></span>**Chapter 3. Performing Advanced Functions**

With the appropriate knowledge, you can configure A753 remote wireless units in the field by using a hyperterminal window. To configure the devices, you will need a special serial cable adapter (not supplied, but available from your Adcon distributor).

- **CAUTION** *Do not try to configure your devices if you are not sure what to do the unit might not communicate with the base station or function with the addVANTAGE software.*
- **WARNING** *Tampering with parameters for the devices may void your warranty or damage the device. In general, the commands described in this chapter are intended for technical support staff and users with a great deal of highly technical hardware and software experience.*

## <span id="page-13-1"></span>**Understanding Connectors**

<span id="page-13-6"></span>The devices have cable attachments called *connectors*. The connector type determines how the device communicates with the sensors or the computer.

#### <span id="page-13-2"></span>**The POWER Connector**

<span id="page-13-5"></span>The A753 RTU has a Power connector used to interact with the device. The connector features the following pins:

Solar Input, which enables charging the internal batteries.

 **CAUTION** *To charge the unit without causing damage to the batteries or the charging circuit, the electrical characteristics in [Table 3 on page 14](#page-13-4)  must be maintained.*

#### <span id="page-13-4"></span>**Table 3. Charger Requirements**

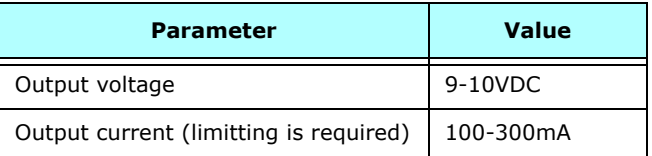

- Battery, which enables powering external circuits. The maximum current drawn by the attached circuit must not exceed 500 mA.
- RxD and TxD, which are used for serial communication (19200 baud) with the A753. The pinout of the POWER connector is shown in Figure 6.

#### **Figure 6. The POWER connector**

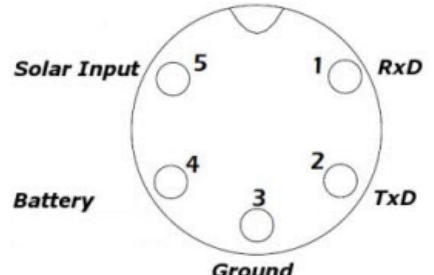

 **WARNING** *The serial communication line is 3V CMOS compatible. Therefore, a special adapter cable must be used to reach the RS-232 levels.*

> You might want to charge the A753 with something other than the standard solar panel. In this case you must provide the electrical characteristics and configuration shown in Figure 7.

#### **Figure 7. Configuration for charging the A753**

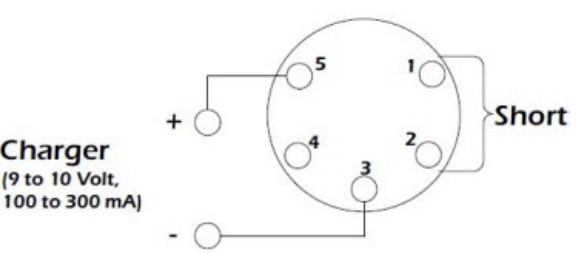

*Note: The Charger must have a current limited output of 300mA max! A standard wall adapter will not fit this need! See also [Table 3 on](#page-13-4)  [page 14.](#page-13-4)*

## <span id="page-14-0"></span>**Communicating with the RTU**

<span id="page-14-1"></span>You can use a terminal program (like Windows Hyperterm) to connect to the A753 RTU. After you have installed the system, follow these steps to configure the device and set the default parameters:

- *Note: To configure the A753, you must have a special adapter cable (item number 200.720.542 from your Adcon distributor).*
	- 1. Plug the round connector into the POWER connector of the RTU.
	- 2. Plug the USB connector into your PC's USB jack.
	- 3. If you are using the serial cable the first time, please follow the instructions to install the driver.
- 4. Open a Hyperterminal or similar terminal application.
- 5. Select the appropriate serial port and click **OK**.
- 6. Configure your terminal as follows:
	- 19200 baud
	- 1 stop bit
	- 8 data bits
	- No parity
	- No protocol (neither hardware nor software)
- 7. Select **OK** to open the terminal window.
- <span id="page-15-4"></span>8. Press **Enter** to generate a response in the window.
- *Note: The A753 has two command line modes, bootloader and firmware. The RTU won't respond to any command during the boot process (this can take up to 2 minutes after connecting the battery).*

## <span id="page-15-0"></span>**Booting the A753**

This section is included for informational purposes. You will rarely need to boot the A753. However, when you do need to do so, you will work within a Windows Hyperterminal window or similar terminal program on your computer.

#### <span id="page-15-1"></span>**Bootloader Mode**

<span id="page-15-2"></span>When the A753 starts from a power-up reset (such as when you connect the battery to the unit), it enters the bootloader mode. If you press no keys in the interim, the A753 enters the firmware mode in five seconds.

If you want to work with commands in the bootloader rather than continuing to the firmware mode, press the ESC button within five seconds after seeing the following sign-on message:

> <span id="page-15-3"></span>**A753 with Bootloader V2.1, Firmware V2.1, Coprocessor V2.1**

**Copyright (C) 2011 Adcon Telemetry GmbH**

**Press <ESC> within 5 seconds to start the commandline interface...**

You are in the command line interface of the bootloader. This interface enables you to perform certain commands such as upgrading to a new firmware.

*Note: If you press no keys within 60 seconds, the bootloader command line interface will start firmware mode automatically.*

> <span id="page-15-5"></span>The bootloaders's prompt is the character  $>$ . Therefore, when you see this prompt, you'll know you are in the bootloader mode.

**17**

#### <span id="page-16-0"></span>**Commands available in Bootloader Mode**

For a list of the available commands, type HELP at the > prompt.

*Note: Square brackets (like "[arg]" or "[arg1 arg2]") enclose optional arguments,which may be omitted*

#### **HELP Available commands: upgrade [type] [baudrate] ... upgrade (firmware/ coprocessor, 19200/115200) version ... show the version of the bootloader state ... show the board state reboot [id] ... reboot the RTU firmware ... start the firmware help ... display this helptext 0 >**

*Note: The output of the HELP command may differ depending on the RTU type.*

> The STATE command can be used to check the battery level, solar charger state and the RTU's current temperature.

> > **STATE Battery: 6.2 V (full charge) Temperature: 26 degree Celsius 0 >**

#### <span id="page-16-1"></span>**Firmware Mode**

When you enter firmware mode by typing the command FIRMWARE, the following message is displayed in the Hyperterminal window:

```
FIRMWARE
Checking firmware ........... found!
Checking storage ............... ok!
46339 0
#
```
The bootloader scans the program memory for a valid firmware by testing the checksum, which takes a moment. If everything is correct, the "firmware found!" message appears.

<span id="page-17-2"></span>After checking the storage is done, which may take a moment, the device's identification number (for example, 46339) and error code (in this example, 0) are displayed. After another moment, the firmware mode's command line interface prompt is displayed (#).

If you need to return to bootloader mode when you're in firmware mode, enter the REBOOT command at the prompt.

See ["Using Terminal Commands" on page](#page-20-1) 21 for commands available in firmware mode.

## <span id="page-17-0"></span>**Upgrading the Firmware**

<span id="page-17-1"></span>Before upgrading the firmware, you must reboot the A753 to access the bootloader mode's command line interface. Follow the procedure described under *[Booting the A753](#page-15-0)* to get into the bootloader.

Before you start the upgrade, it is very important that you copy the new firmware image to the hard drive of the computer you use in the field or store it on your USB memory stick.

You also need to know which version of the bootloader you are running. You can determine the version any of the following ways:

- Look at the bootloader's sign-on message when you start it.
- At the bootloader mode's prompt '>', enter the VERSION command.
- In firmware mode, enter the Reboot <ID> command and look at the sign-on message.
- In firmware mode, enter  $VER$  at the  $#$  prompt.

Now you're ready for the upgrade.

1. At the '>' prompt, enter the following command: **upgrade 115200**

The upgrade process starts.

*For pre-1.7 versions of the bootloader, omit the speed parameter (115200 used to be the default). For 1.7 and later versions, include the 115200 baudrate parameter. If you do not specify a baudrate, the upload runs at the default 19200 baudrate.*

> **Change the baudrate of your terminal to '115200' and hit <Return> to start flashing.**

- 2. Select **FileProperties** to open the hyperterminal's Properties dialog.
- 3. Select a com port for the **Connect using** field.
- *Note:* If your bootloader is version 1.7 or later and you used the > update *command rather than the* > update 115200 *command, you can skip [Step 4](#page-18-0) through [Step 6.](#page-18-1) The bootloader will use a baud rate of 19200.*

<span id="page-18-0"></span>4. Click the **Configure** button to display the com port's Properties dialog (Figure 8 shows a COM1 com port).

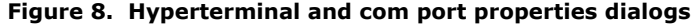

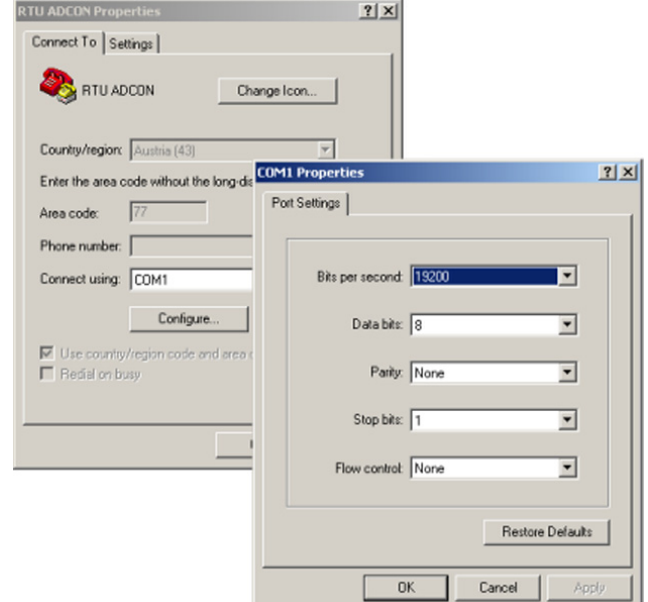

- 5. In the **Bits per second** field, select **115200**.
- <span id="page-18-1"></span>6. Select **OK** in the com port's Properties dialog to close it.
- 7. Select **OK** in the hyperterminal's Properties dialog to close it.
- 8. Back in the hyperterminal window, press Enter to continue the upgrade.

**---------------------------------------------------**

**The current firmware image must be erased for the upload.**

**If you continue now, you \*MUST\* upload a valid firmware image for an A753!**

**Continue? [y/n]:**

- **WARNING** *When you continue with the upgrade process, any existing firmware image in the A753's flash memory will be erased! You must supply a valid image for upload or the A753 will have only bootloader capabilities (that is, it will have no radio capabilities).*
	- 9. Enter  $Y$  to continue the upgrade.

The bootloader starts sending the letter C (for connect)

**Starting flash blankcheck and erase process. . . done --------------------------------------------------- Start the Y-modem upload now! Starting CCCCC**

- 10. From the hyperterminal window's menu bar, select Transfer  $\rightarrow$  Send **File** to display the dialog shown in Figure 9.
- *Note: You must start the image upload within 60 seconds or a timeout will occur.*
	- 11. Browse to and select the firmware image.
	- 12. Select the **Ymodem Protocol** and click **Send**.

#### **Figure 9. Dialog to upload firmware image**

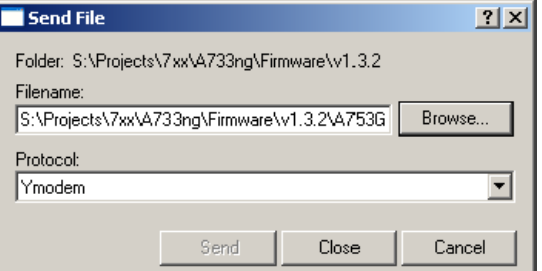

13. To start the new firmware, enter the following command: **firmware**

## <span id="page-19-0"></span>**Serial Communication Protocol**

This protocol is based on a master sending commands and a node answering. The whole communication is conducted in plain ASCII, as strings, and numbers are represented in decimal format. All commands are terminated with a CR/LF combination. All responses (answers) are terminated with the **#** character.

#### <span id="page-19-1"></span>**General Format of a Command**

<span id="page-19-2"></span>The commands have the following format:

*ID Command Param1 Param2 ... ParamN*

ID is the destination device. If you include an ID as part of a command, the node checks whether ID=ownID. If it does, the node executes the command on itself. If the ID is not the node's ID, the node executes the command on a remote device, if such an ID exists. If the ID is missing, this implies that the command is addressed locally.

*Note: Not all the commands can be relayed remotely.*

- Command is the command proper, which can be composed of a variable string of characters (for example, SLOT). Each node can implement a set of commands depending on the functionality of the node itself. However, as a minimum requirement, a node recognizes the CMDS command, which returns a list with the commands accepted by the node.
- Param1 Param2 ... ParamN represent the parameters, which are command dependent. If you type no parameters when you issue a command, it is the equivalent of querying for information (the **GET** version of a command). If you type parameters, you are issuing the **SET** version of a command and are setting the command to the parameters you typed.

#### <span id="page-20-0"></span>**General Format of an Answer**

<span id="page-20-2"></span>The answers have the following format:

*ID Command Result1 Result2 ... ResultN ErrResult* #

- ID is the answering device. If a command was further routed, it is the ID of the end device. The answer must always contain the ID on return.
- Command is the string representing the original command. It is supplied so that a master can distinguish between the answers it is waiting for, and out-of-band notifications (which may come, for example, over the radio port of a node). As with the ID, the command name must always be supplied.
- Result1 Result2 ... ResultN are the result values returned by the remote node. If the *ErrResult* is not zero, all other possible characters and/or strings until the end of the line might be ignored.
- ErrResult shows whether the command was successfully executed. If this value is 0, the command was successfully executed. If this value is other than 0, the command failed. The number may further indicate the error type. (See also ["Returned](#page-31-0)  [Errors List" on page](#page-31-0) 32.)

The answer string may contain any number of spaces or CR/LF characters between its components. However, after the terminator (#), no other characters are allowed.

## <span id="page-20-1"></span>**Using Terminal Commands**

Following is an excerpt of available commands and an explanation of their use. A complete list of all Series 4 commands is available upon request.

*Note: You can type uppercase or lowercase characters because the commands are not case sensitive.*

<span id="page-21-0"></span>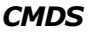

<span id="page-21-1"></span>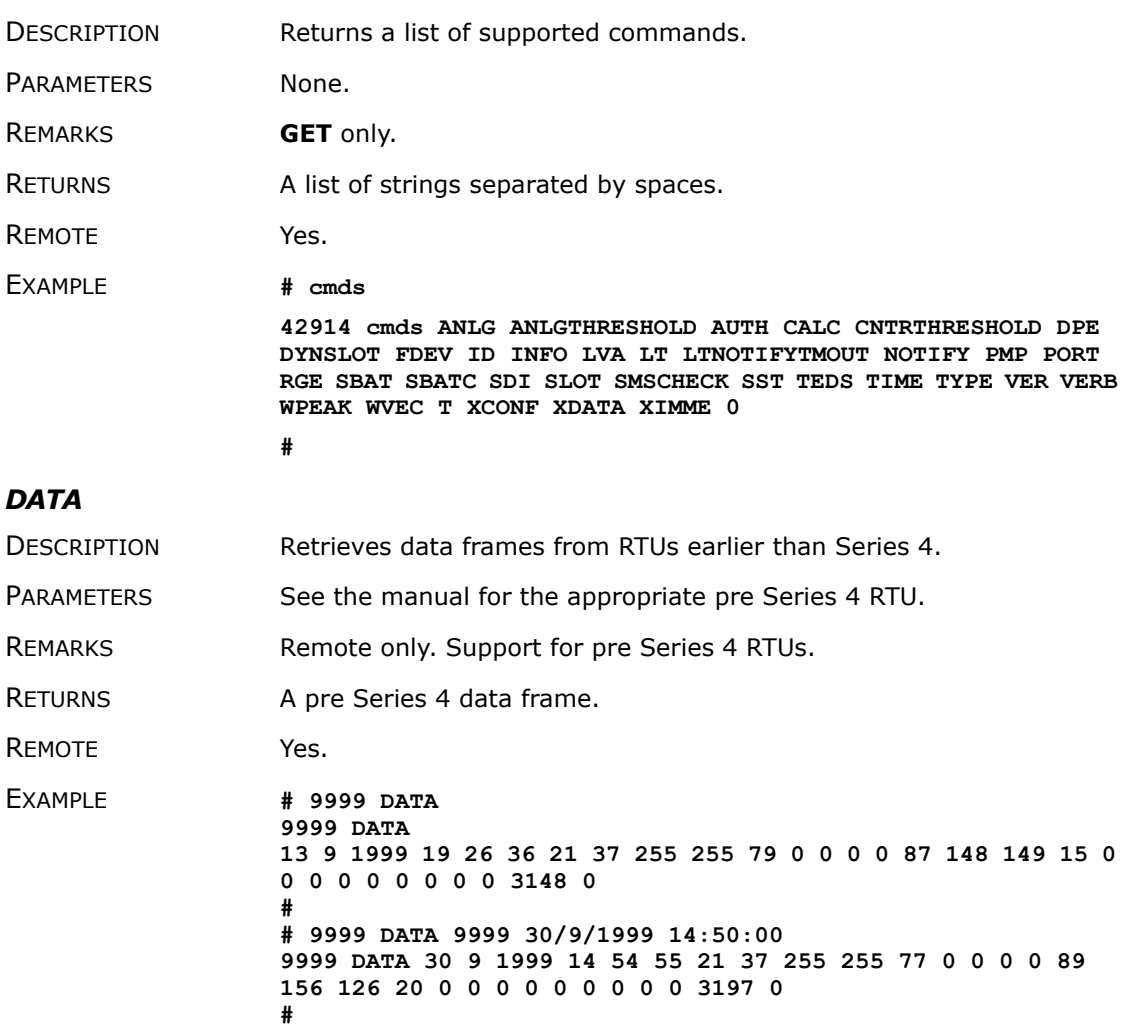

#### <span id="page-21-2"></span>*DATASDI*

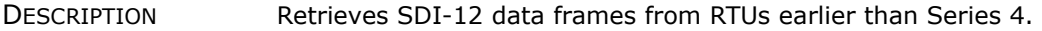

- PARAMETERS See the manual for the appropriate pre Series 4 RTU.
- REMARKS Remote only. Support for pre Series 4 RTUs.
- RETURNS A pre Series 4 data frame.
- REMOTE Yes.

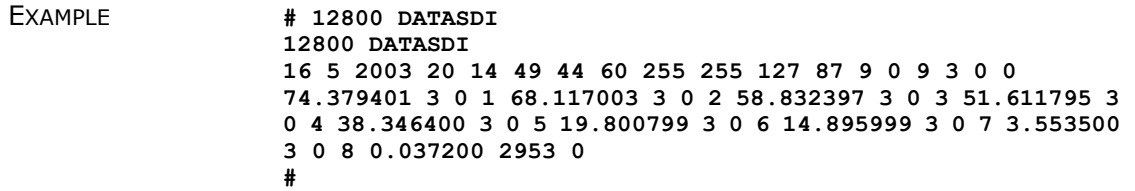

#### <span id="page-22-0"></span>*FDEV*

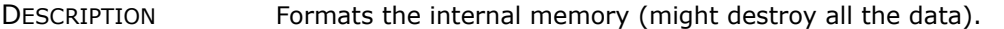

 **WARNING** *The chip configuration setting (first parameter of the command) depends on the current hardware version and must not be altered.*

*Please contact our support team for further information.* 

- PARAMETERS **If the parameters are missing, the command will show the current** settings. To format the internal memory (all data will be lost) with the current settings, use 0 as the first parameter. The storage organization (the index size only), can be optimized for your specific application. The first parameter for this command is the chip configuration and second parameter is the index size. The A753 factory setting is:
	- 1st parameter: 2
	- 2nd parameter: 25600
- REMARKS **GET/SET**.
- RETURNS Current memory setting.
- REMOTE Yes.

EXAMPLE **# 42914 FDEV 42914 FDEV 2 1024+1204 256..32768 25600/0 1888256/0 0 # # 42914 FDEV 2 25600 42914 FDEV 0 #** 

#### <span id="page-22-1"></span>*LT*

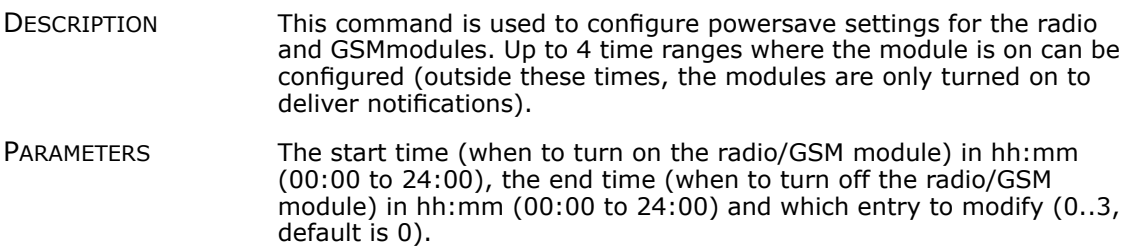

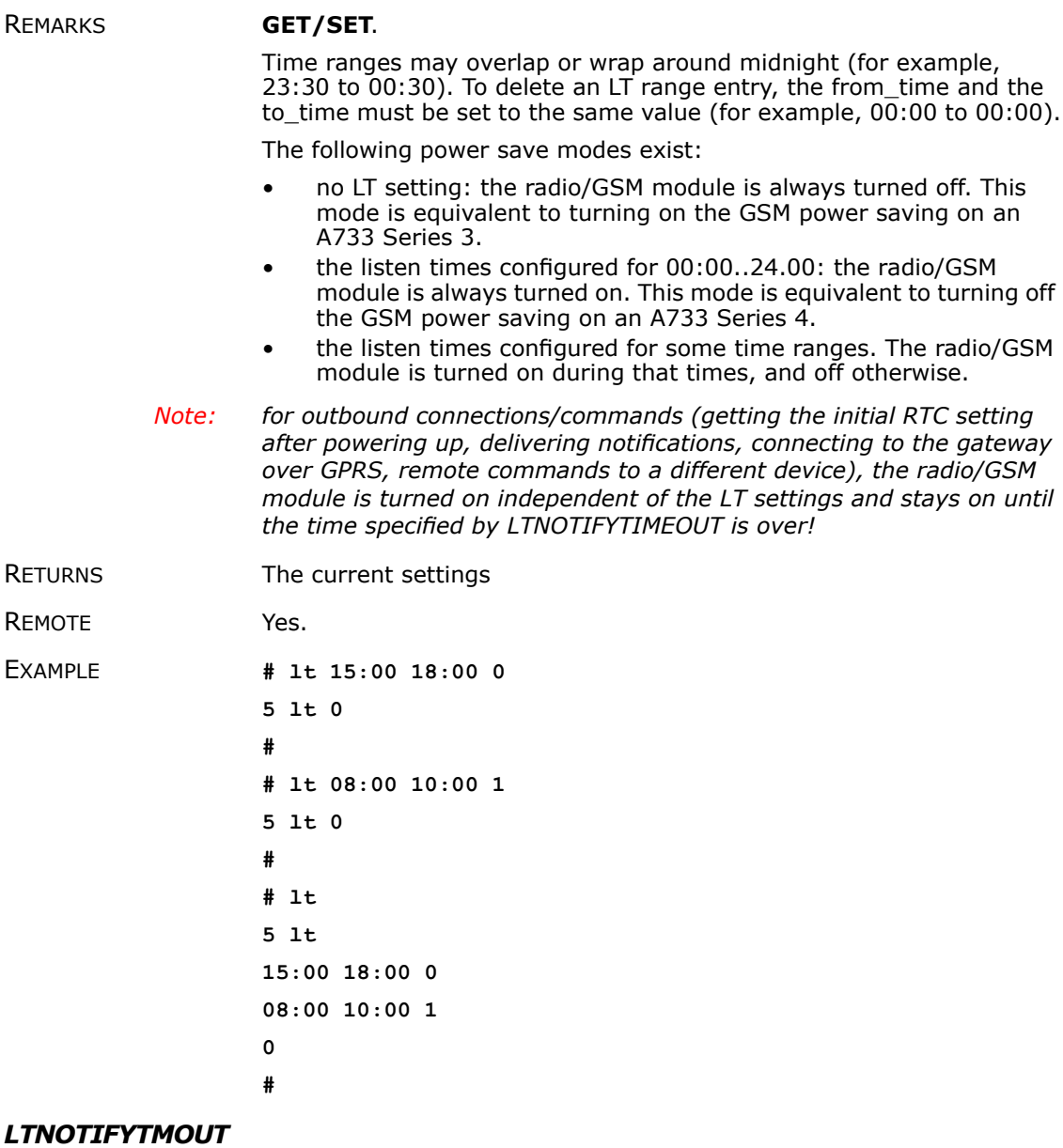

<span id="page-23-0"></span>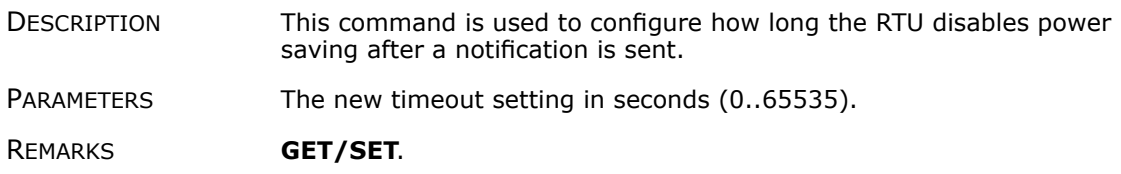

After the RTU has sent a notification, the radio/GSM module will stay on for at least that time independent on the LT settings.

- RETURNS The current setting.
- REMOTE Yes.
- EXAMPLE **# ltnotifytmout**
	- **5 ltnotifytmout 300 0**
		- **#**
		- **# ltnotifytmout 3600**
	- **5 ltnotifytmout 0**
		-

**#**

#### <span id="page-24-0"></span>*NOTIFY*

DESCRIPTION This command is used to query or set the target for notifications.

PARAMETERS The phone number where to send notifications as SMS.

#### REMARKS **GET/SET**.

Use an empty string ("") for the phone number to disable sending notifications.

- *Note: For GSM based devices, sending SMS must be enabled for the given SIM card.*
- RETURNS The current settings.
- REMOTE Yes, **SET** only.

EXAMPLE **# NOTIFY 19695 46333 33922 # 5 NOTIFY 0**

**#**

**#**

- **# # NOTIFY 5 NOTIFY 19695 46333 33922 0**
	-
- **# NOTIFY**
- **48012 NOTIFY 0043-2243-38280-6**
	- **# # NOTIFY ""**
		- **48012 NOTIFY 0**

**26**

#### <span id="page-25-0"></span>*ID*

<span id="page-25-1"></span>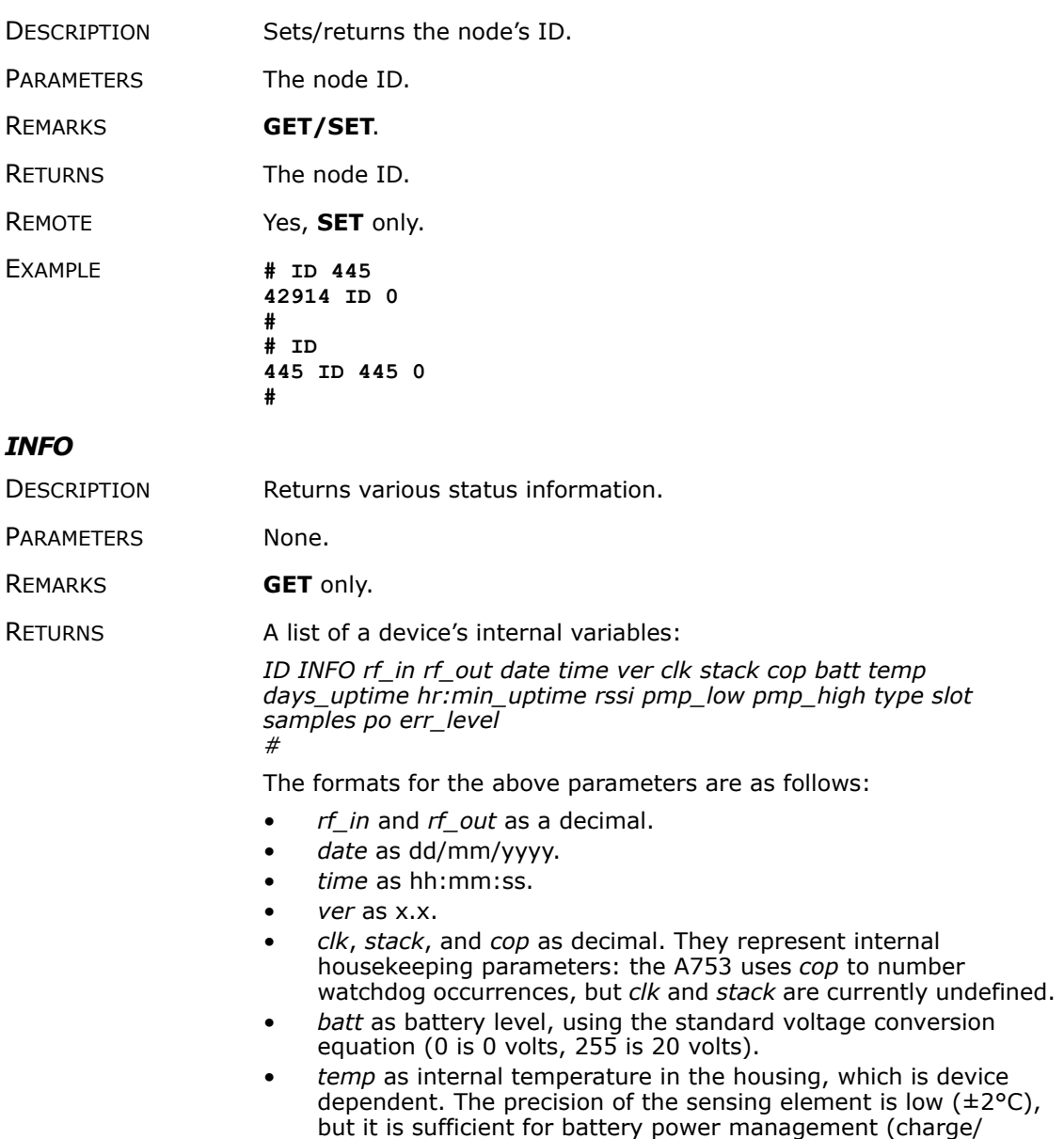

discharge). To compute the actual value (in °C), the following equation must be used:

$$
Temp_{\left[\begin{array}{c}^{\circ}C\end{array}\right]} = \frac{internalTemp \cdot 400}{255} - 68
$$

- *days\_uptime* in days; with *hr:min\_uptime*, it represents the amount of time the device is up without a reset or watchdog.
- *hr:min\_uptime* in hours:minutes format.
- *rssi* as decimal; it is the programmed value with the RSSI command.
- *pmp\_low* and *pmp\_high* are the programmed values with the PMP command.
- *type* is used to represent the device type. The following types are assigned currently:
	- $-0$  for A730MD
	- $-1$  for A720
	- 2 for A730SD
	- 3 for A720B
	- $-4$  for A733
	- 5 for A723
	- 6 for A440
	- 7 for A733 GSM
	- 8 for A731
	- 9 for A732
	- $-10$  for A740
	- $-11$  for A740 GSM
	- 12 for A724
	- 15 for A723\_Series 4
	- $-16$  for A724 Series 4
	- $-21$  for A753GSM
- *slot* and *samples* are the actual values programmed by means of the SLOT command.
- po is the relative output power of the device.
- err\_level is the error value; 0 means no error.

REMOTE Yes, **GET** only.

EXAMPLE **# 42914 info** 

**42914 info 0 31 01/01/1970 00:00:00 1.2 0 0 0 83 60 0 00:40 0 65 72 24 900 0 0 0 #** 

#### <span id="page-26-0"></span>*PMP*

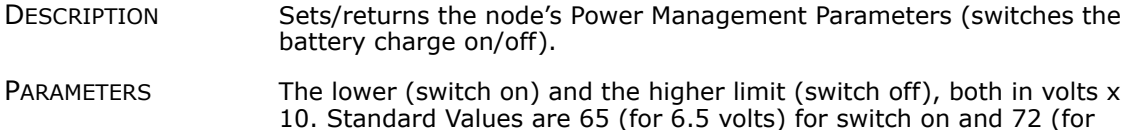

7.2 volts) for switch off, for a standard 6.2 volt NiMH battery. From these values, other thresholds are internally computed.

<span id="page-27-1"></span><span id="page-27-0"></span>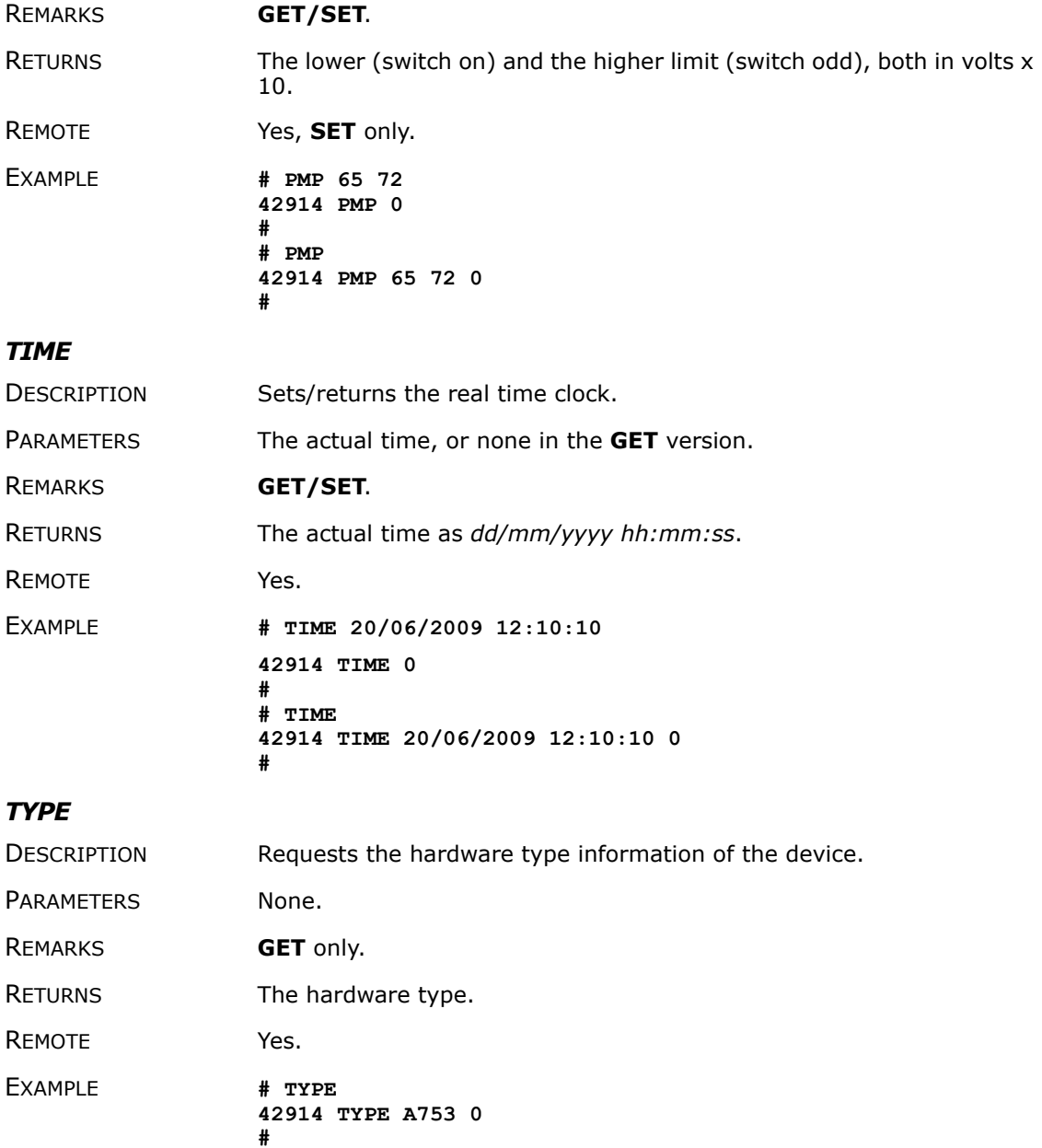

<span id="page-28-0"></span>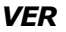

<span id="page-28-2"></span><span id="page-28-1"></span>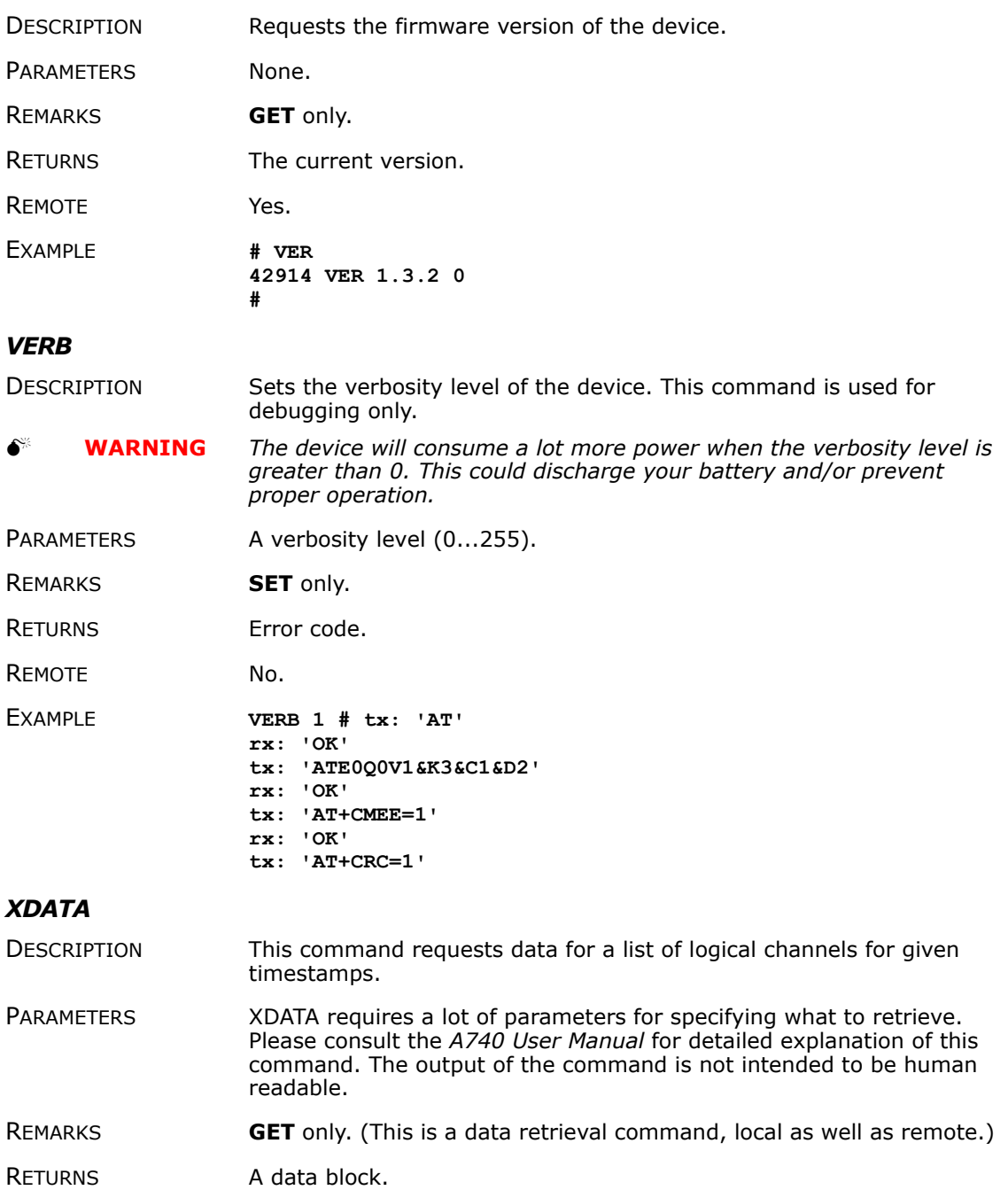

**30**

<span id="page-29-0"></span>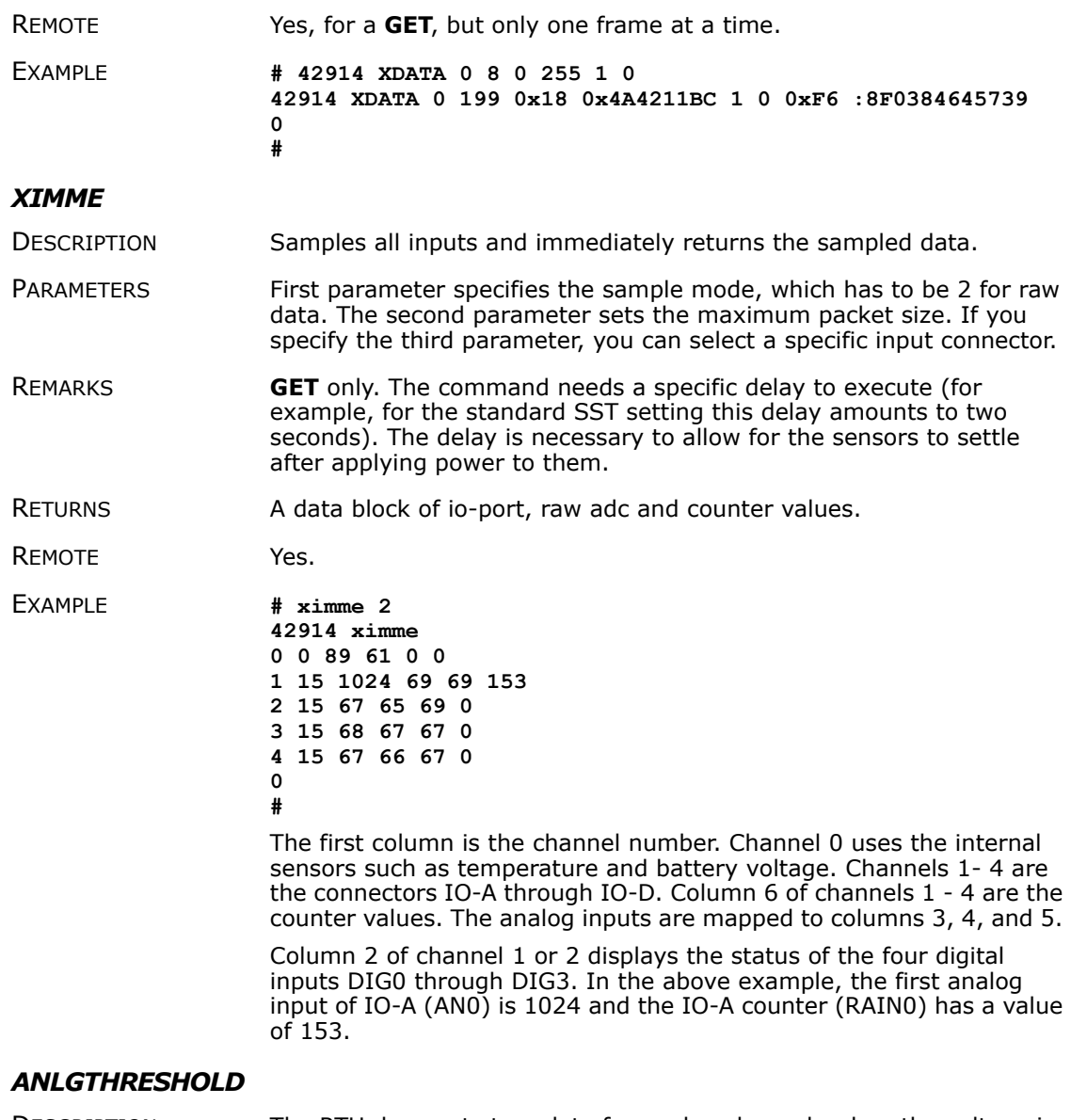

DESCRIPTION The RTU does not store data for analog channels when the voltage is less than the given cut-off threshold for that channel, and thus save radio/GSM traffic).

PARAMETERS A threshold, specified as ADC value (0..65535 for 0..2.5V) and a ANLG channel. The channel is the ANLG channel (0..11) or omitted (to set the threshold for all analog inputs)

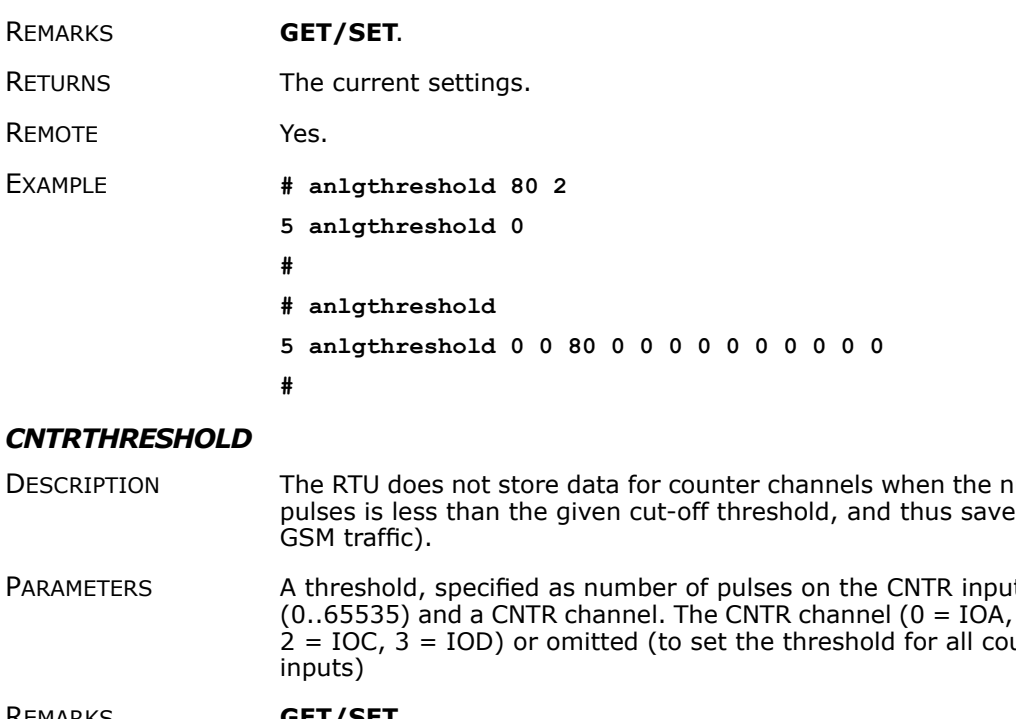

- DESCRIPTION The RTU does not store data for counter channels when the number of pulses is less than the given cut-off threshold, and thus save radio/
- PARAMETERS A threshold, specified as number of pulses on the CNTR input pin  $(1) = IOB,$ <br>unter  $2 = IOC$ ,  $3 = IOD$ ) or omitted (to set the threshold for all counter
- REMARKS **GET/SET**.
- RETURNS The current settings
- REMOTE Yes.
- EXAMPLE **# cntrthreshold**
	- **5 cntrthreshold 0 1 0 0 0**
		- **#**
		- **# cntrthreshold 80 1**
	- **5 cntrthreshold 0**
	- **#**

#### *DYNSLOT*

DESCRIPTION The dynamic slot switching function checks whether the measurement value of the given sensor matches the given condition, then switches between two operating modes:

- normal mode (when the condition is false and the lock timer is zero)
- exception mode (when the condition is true and the lock timer is nonzero)

The rules for the mode switching are:

- when the condition becomes true the first time, exception mode is entered and the lock timer is set
- while the condition is true, the lock timer is set at every sample, thus does not reach zero
- while the condition is false, the lock timer is decremented if not already zero
- when the lock timer reaches zero, normal mode is entered
- the SLOT settings are only changed when the mode changes

Thus, the RTU enters exception mode whenever a sample value matches the condition, and stays there until the sample value does notmatch the condition for at least the given locktime (this prevents excessive wear of the EEPROM due to jitter in the measurement value).

**PARAMETERS** 

REMARKS **GET/SET**.

RETURNS

REMOTE Yes.

EXAMPLE **we set up theDYNSLOT feature to measure IOA and IOB every minute when the sensor value on cabling 1 is more than 1.25 Volts (ADC value 32768):**

## <span id="page-31-0"></span>**Returned Errors List**

Following are error messages you might get.

#### <span id="page-31-1"></span>**Command Line Interpreter**

- <span id="page-31-3"></span> $1$  — nonexistent command
- $\bullet$  2 command line buffer overflow (input line too long)
- $3$  internal error
- $4$  reserved
- 5 missing or false parameters in command
- 6 operation not implemented
- 7 remote operation not allowed
- 8 invalid IMEI Number
- $9$  command not supported in this configuration

#### <span id="page-31-2"></span>**Device Descriptor and Storage Handler**

- <span id="page-31-4"></span> $\bullet$  10  $-$  device not found (attempt to perform a command on a nonexistent device)
- $\bullet$  11  $-$  device already exists
- $\bullet$   $12$  reserved
- $\bullet$  13 no more space for descriptors (too many devices)
- $\bullet$  14  $-$  no more records for the specified device
- 15 temporary communication break, no more data (the last request was not successful)
- $\bullet$  16 time-out (the handler blocked or is busy)
- $\bullet$  17  $-$  internal error
- 18 attempt to insert a reserved device ID number (0 or 65535)

#### <span id="page-32-0"></span>**Real‐time Clock**

<span id="page-32-3"></span>• 20 — incorrect time supplied (no conversion to time\_t was possible)

#### <span id="page-32-1"></span>**Notifications**

<span id="page-32-2"></span>• 40 — request to read a notification when no notification is pending

## <span id="page-33-1"></span><span id="page-33-0"></span>**Appendix. Specifications**

<span id="page-33-3"></span><span id="page-33-2"></span>Table 4 shows the main operational parameters of the A753.

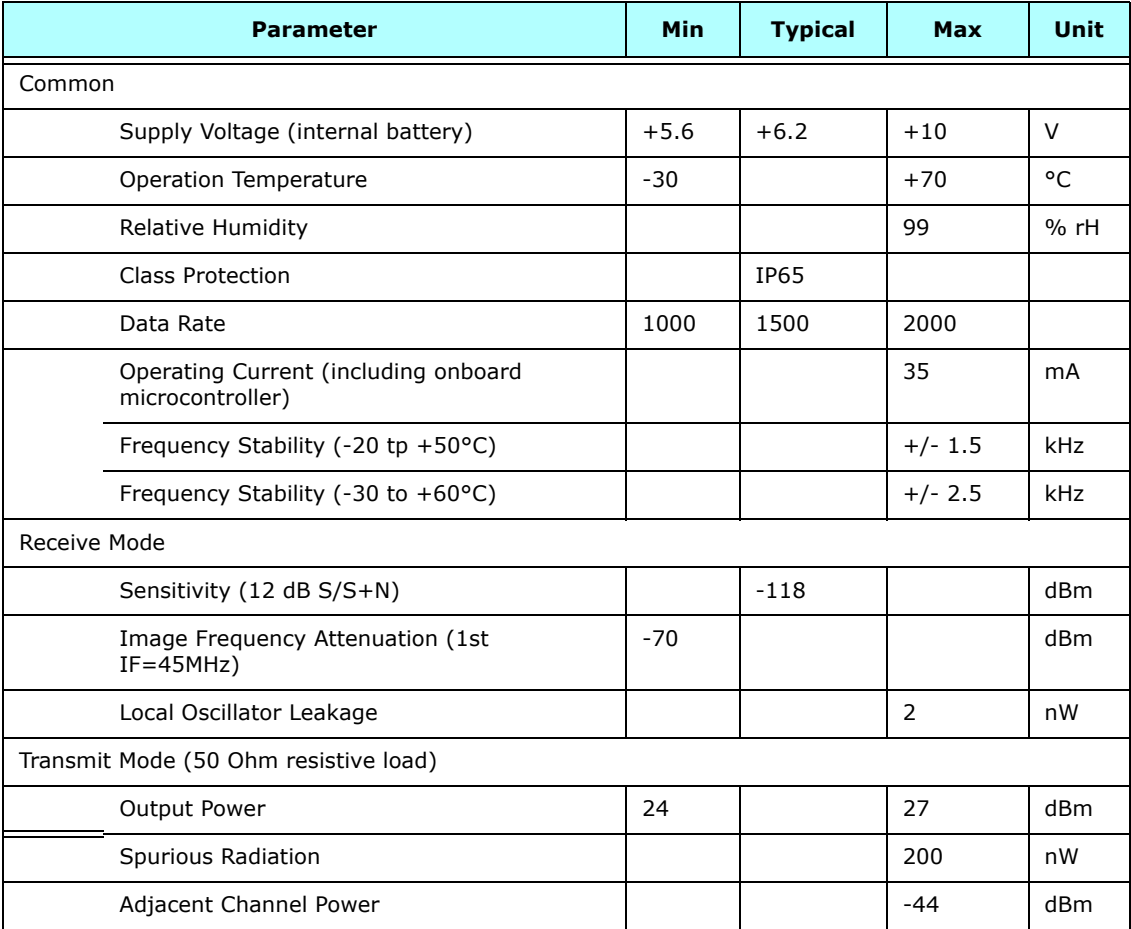

#### **Table 4. Operational parameters**

#### **Table 4. Operational parameters (Continued)**

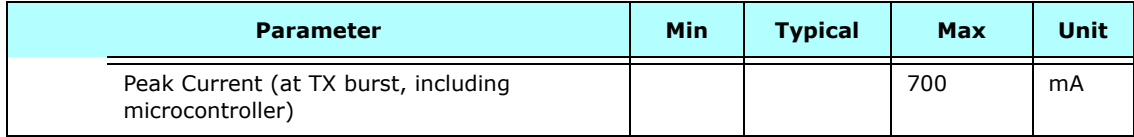

## *A*

```
A753
    booting, 16
    communicating with, 15
    installing,
9
    misery state, 10
    specifications, 34
    upgrading firmware, 18
about
    A753 addWAVE,
5
    LED,
9
answer format, 21
```
### *B*

battery changing, [12](#page-11-3) description, [11](#page-10-2) operation, [11](#page-10-3) booting A753, [16](#page-15-2) bootloader mode, [16](#page-15-3)

#### *C*

changing the battery, [12](#page-11-3) CMDS command, [22](#page-21-0) command line interpreter errors, [32](#page-31-3) commands answer format, [21](#page-20-2) CMDS, [22](#page-21-0) DATA, [22](#page-21-1) DATASDI, [22](#page-21-2) FDEV, [23](#page-22-0) general format, [20](#page-19-2) ID, [25](#page-24-0) , [26](#page-25-0) INFO, [26](#page-25-1) LT, [23](#page-22-1) LTNOTIFYTMOUT, [24](#page-23-0) NOTIFY, [25](#page-24-0) PMP, [27](#page-26-0) TIME, [28](#page-27-0) TYPE, [28](#page-27-1) VER, [29](#page-28-0) VERB, [29](#page-28-1) XDATA, [29](#page-28-2)

XIMME, [30](#page-29-0) communicating with A753, [15](#page-14-1) Connectivity test, [10](#page-9-3) connector, solar cell, [14](#page-13-5) conventions, document, [6](#page-5-1)

## *D*

```
DATA command, 22
DATASDI command, 22
definitions
    connectors, 14
    LED,
9
    misery state, 10
device
    descriptors, 32
    operation time, 11
document conventions,
6
```
## *E*

errors command line interpreter, [32](#page-31-3) device descriptors and storage handler, [32](#page-31-4) notifications, [33](#page-32-2) real time clock, [33](#page-32-3)

#### *F*

FDEV command, [23](#page-22-0) firmware mode, [17](#page-16-2) format of commands and answers, [20](#page-19-2)

### *I*

ID command, [25](#page-24-0) , [26](#page-25-0) INFO command, [26](#page-25-1) installing A753, [9](#page-8-1) issues with, [8](#page-7-3) internal battery, [11](#page-10-2)

#### *L*

LED definition, [9](#page-8-3) usage, [9](#page-8-2) LT command, [23](#page-22-1)

#### LTNOTIFYTMOUT command, [24](#page-23-0)

#### *M*

maintaining the RTU, [11](#page-10-4) misery state, [10](#page-9-2) modes, command line, [16](#page-15-4)

### *N*

notifications, [33](#page-32-2) NOTIFY command, [25](#page-24-0)

### *O*

operational modes, [16](#page-15-4) parameters, [34](#page-33-3)

### *P*

```
package contents,
7
parameters, operational, 34
PMP command, 27
prompt
    bootloader mode, 16
    firmware mode, 18
```
### *R*

real time clock errors, [33](#page-32-3) restrictions for installation, [8](#page-7-3) RTU graphic, [8](#page-7-4) mainenance, [11](#page-10-4) ruggedized, [5](#page-4-4)

## *S*

solar cell connector, [14](#page-13-5) special formatting in document, [6](#page-5-1) specifications, [34](#page-33-2) storage handler errors, [32](#page-31-4)

#### *T*

TIME command, [28](#page-27-0) TYPE command, [28](#page-27-1)

## *U*

upgrading A753 firmware, [18](#page-17-1) using LED for connectivity check, [9](#page-8-3) Using the addWAVE, [7](#page-6-2)

## *V*

VER command, [29](#page-28-0) VERB command, [29](#page-28-1)

## *X*

XDATA command, [29](#page-28-2) XIMME command, [30](#page-29-0)